# Quick User Guide

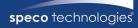

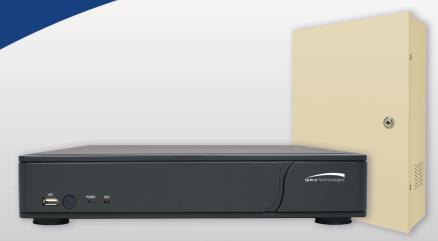

## **4, 8, 16 Channel Digital Video Recorder**Model: D4RS, D8RS, D16RS, D4WRS, D8WRS, D16WRS, D4WRSP, D8WRSP, D4WRSM, D8WRSM, D16WRSM, D4WRSPM, D8WRSPM

Visit www.specotech.com for the latest software and updates. Tech Support: 1-800-645-5516

#### **OSD Main Menu**

- To enter the main menu, press the setup button on the remote control or right click on the mouse and select setup from the submenu
- Enter username and password. The default username is admin and password is 1111.

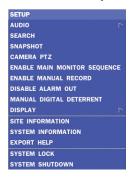

| Option                          | Description                                                                                                    |
|---------------------------------|----------------------------------------------------------------------------------------------------|
| SETUP                           | Select this option to enter the Setup menu.                                                                                |
| AUDIO                           | Select this option to set an audio channel to output.<br>(Channel 1 through 4, Audio Mute)                                 |
| SEARCH                          | Select this option to enter the Search menu.                                                                               |
| SNAPSHOT                        | Select this option to create a JPEG snapshot of the selected channel.                                                      |
| CAMERA PTZ                      | Select this option to access the PTZ interface.                                                                            |
| ENABLE MAIN<br>MONITOR SEQUENCE | Select this option to enable/disable video sequence function.                                                              |
| ENABLE MANUAL<br>RECORD         | Select this option to enable/disable manual recording. Also known as Panic Record. Default is set to continuous recording. |
| DISABLE ALARM OUT               | Select this option to enable/disable Alarm outputs.                                                                        |
| MANUAL<br>DIGITAL DETERRENT     | Displays a window where the user can manually trigger the Digital Deterrent audio message.                                 |
| DISPLAY                         | Select between different multi-view display formats.                                                                       |
| SITE INFORMATION                | Displays a window with the recording settings of a selected channel.                                                       |
| SYSTEM INFORMATION              | Displays a window with the system information.                                                                             |
| EXPORT HELP                     | Displays window with instructions for exporting video.                                                                     |
| SYSTEM LOCK                     | Locks the DVR from unauthorized user access.                                                                               |
| SYSTEM SHUTDOWN                 | Select this option to showdown system.                                                                                     |

### **Playback**

· Select SEARCH from the sub-menu

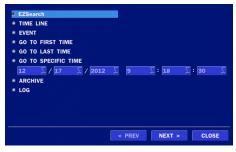

#### **EZSearch**

- Select EZSEARCH and click NEXT.
- Select the specific MONTH, DATE and click NEXT.
- Select the specific CHANNEL and click NEXT. Thumbnail view of each hour will be shown.
- Double click on the hour of interest. Thumbnail view of each 2.5 minutes within the hour will be shown.
- Double click on the thumbnail to begin playback.

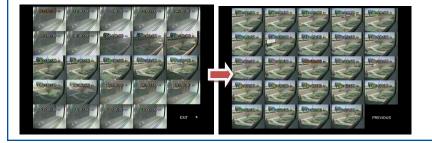

#### Time Line

- Select TIME LINE and click NEXT.
- Select the specific MONTH, DATE, and click NEXT.
- Select the specific HOUR, MINUTE, and CHANNEL and click PLAY. Playback will begin.

#### Event

- · Select EVENT and click NEXT.
- Select the specific MONTH, DATE and click NEXT.
- Select the specific EVENT and click PLAY. Playback will begin.

#### **Specific Time**

- Select GO TO SPECIFIC TIME and select the specific time to begin playback.
- Click on PLAY to begin playback.

## **Export**

• Go into playback mode as described in the previous section.

### Export

• Click on EXPORT near the bottom of the playback screen.

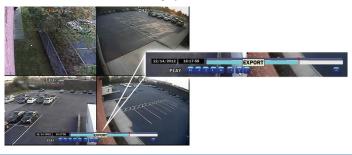

- Select the ARCHIVE MEDIA TYPE and click NEXT.
  - STILL IMAGE: snapshots
  - · NSF: proprietary \*.nsf video format
  - AVI: \* .avi video format, integrated subtitles, separated subtitles (Mac compatible)
- Select the MEDIA TYPE (USB DRIVE) and click NEXT.
- Select the specific CHANNEL and DURATION and click START to begin export.

#### **EZCopy**

 Click on EZCOPY START near the bottom of the playback screen. This will begin the start time of the recorded data to be exported.

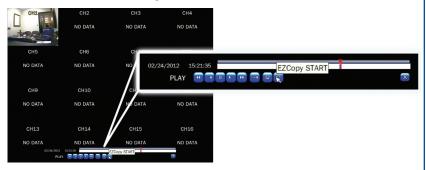

- The DVR will continue to play the recorded video.
- Move cursor to the end time.
- Click on EZCOPY STOP and this will end the data export.
- Select the FILE FORMAT and click NEXT.
- Select the specific CHANNEL and click START to begin export.

#### **Event Export**

- To export an event, go into Live mode and go to SEARCH from the sub-menu.
- Select EVENT and click NEXT.
- Select the specific MONTH, DATE and click NEXT. The list of events will be shown.
- Select the specific EVENT and click BACKUP.
- Select the MEDIA TYPE (USB DRIVE) and click BACKUP to begin export of event.

## **Export via Web-Browser Viewer**

- Start Internet Explorer and enter the IP address and port of the DVR.
  - $\circ$  For example http://[ip address] : [port]  $\rightarrow$  http://192.168.80.6.80
- The ActiveX controls and plug-ins dialog will be prompted for installation.
- Install the plug-ins.
- Click on CONNECT and enter the IP, port number, username and password of the DVR.
  - $\circ$  The default usernames and passwords are admin / 1111 and user1 / 1111.
- · Click on SEARCH to go into PLAYBACK.

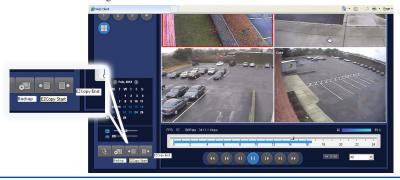

- Click on EZCOPY START near the bottom of the playback screen. This will indicate the start time of the recorded data to be exported.
- The DVR will continue to play the recorded video.
- Move time bar cursor to go to the time to end backup.
- Click on EZCOPY END and this will indicate the end time of the data export.
- Select AVI BACKUP button.
- Select the CHANNEL, FILE FORMAT, FILE PATH and click OK to begin export.

#### **Viewing DVR via Mobile Devices**

The RS provides mobile surveillance software for the iPhone®, iPad® and the Android™.

#### iPhone® / iPad®

• Search for 'Speco Player' in the Apple App Store and install the app.

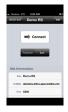

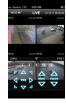

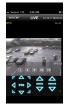

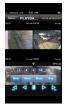

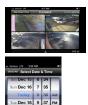

- Press (+) on the upper right and enter site information.
- Click SAVE to save the site information.
- · Select the saved site from "Devices"
- Select a channel(s) to view.
- Select Playback/Live then click CONNECT

#### **Android**<sup>™</sup>

- Search for 'Speco Player' in the Android™ Market and install the app.
- Select the ADD menu and enter site information.
- Click ADD to save the site information.
- Select the saved site from "Devices" for network connection.
- Select which channels to view and press Live View
- The app will now display the live streaming video.

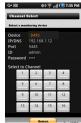

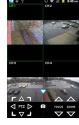

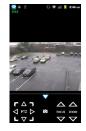

## **SpecoTech Multi-Client Viewer**

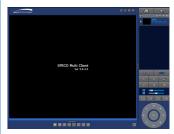

SpecoTech Multi-Client Viewer Software is a multiple site monitoring client software that allows streaming of video and audio, and transmission of alarm signals from the DVRs over the network. The SpecoTech Multi-Client can display up to 16 DVRs and supports dual monitors. PTZ camera control is also supported by this software.

By attaching a microphone and speaker system to devices on site, the user may make bi-directional audio communication over the network

Refer to the complete manual for more information.

The SpecoTech Multi-Client Viewer Software and manual are included on the CD.